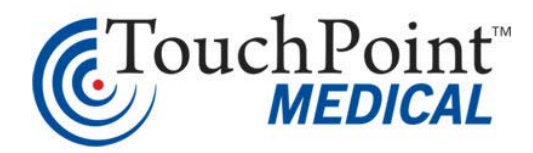

# **BatteryPro Installation and Instructions for Use**

Software Version 3.6.12.0

Document Number L01-565 Revision C

#### **TouchPoint™ Medical 114 Douglas Road East Oldsmar, Fl 34677 USA [www.touchpointmed.com](http://www.touchpointmed.com) 800-947-3901**

TouchPoint™ Medical reserves the right to make improvements or changes in the products described in this manual at any time without notice.

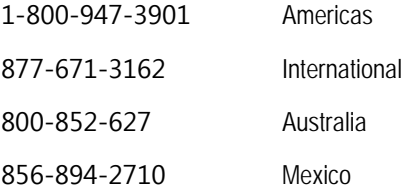

TouchPoint™ Medical reserves the right to make improvements or changes in the products described in this manual at any time without notice.

While reasonable efforts have been made in the preparation of this document to assure its accuracy, TouchPoint™ Medical assumes no liability resulting from any errors or omissions in this document, or from the use of the information contained herein.

©2017 TouchPoint™ Medical Inc. All rights reserved.

Access Platform, AccessCenter and the TouchPoint™ Medical logo are trademarks of TouchPoint™ Medical. All other marks are property of their respective owners.

This manual is copyrighted. All rights reserved. This manual may be printed for personal use only. This manual, whole or in part, may not be copied, photocopied, reproduced, translated, or reduced to any electronic medium or machine-readable form for distribution. This manual, whole or in part, may not be modified without prior consent, in writing, from TouchPoint™ Medical.

# Contents

### 1 **[Introduction to BatteryPro Software . . . . . . . 1-1](#page-4-0)**

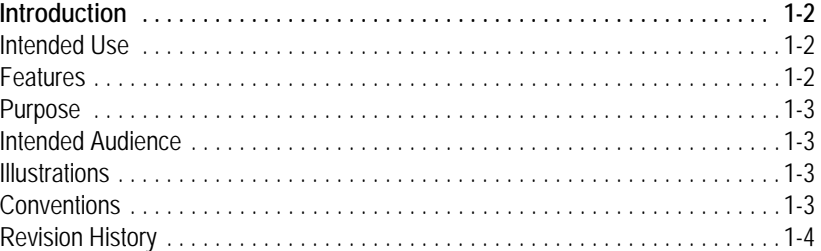

# 2 **[Installation of BatteryPro Software . . . . . . . . 2-1](#page-8-0)**

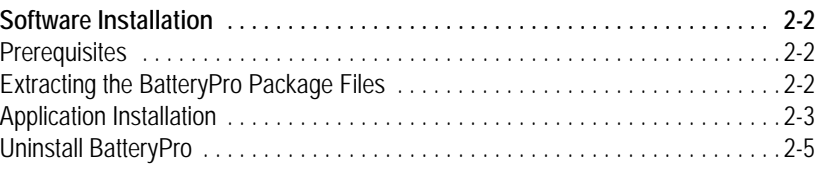

# 3 **[BatteryPro Software Instructions for Use . . . . 3-1](#page-14-0)**

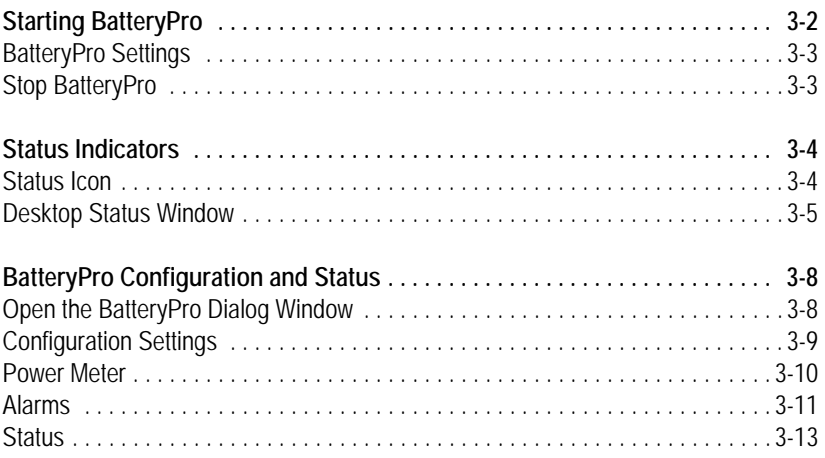

**Page Intentionally Blank**

# <span id="page-4-0"></span>**1 Introduction to BatteryPro Software**

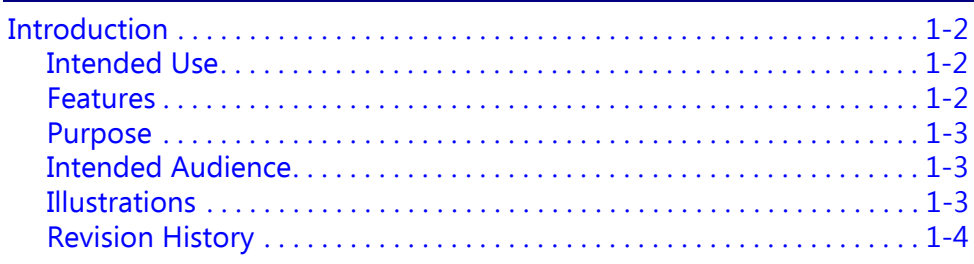

## <span id="page-5-0"></span>**Introduction**

### <span id="page-5-1"></span>**Intended Use**

This document provides installation and operating instructions of BatteryPro V3.6.12.0 Mobile Computing Workstation Power Supply Management Software. This software monitors the status of the Power Supply and its condition.

BatteryPro V3.6.12.0 Software is compatible with the following power supply and battery models:

- $MPE-7800$  (NiMH)
- $MPS-4007$  (Li-Nano)
- **MPS-4009 (Li-Nano, LiFe, SLA)**
- **MPS-4010 (Li-Nano, LiFe, SLA)**

Anton Bauer (Swappable Mount on the 1770 cart and earlier models with following Batteries)

- Dionic 160, Dionic HD
- $\blacksquare$  Dionic HCX 120
- Elora

#### **NOTE**

BatteryPro V3.6.12.0 is not compatible with the Anton Bauer Elora Interface on the AccessPoint cart.

### <span id="page-5-2"></span>**Features**

- 1. Displays vital information of the power system like:
	- ◆ Charge level
	- Remaining charge time or remaining run time
- 2. Status information of the power system like:
	- $\triangleleft$  Battery chemistry and rating
	- ◆ Power state
	- ◆ Output voltages
	- ◆ RF signal strength of the on-board computer
	- ◆ Battery health
	- Firmware version and serial number information
- 3. Setting alarms and alarm actions.
- 4. Fan/fan less and output voltage configuration.
- 5. Compatible with Monitor Fleet Manager software of the same version number.

### <span id="page-6-0"></span>**Purpose**

TouchPoint™ Medical has prepared this manual to provide installation and operating instructions for BatteryPro software application.

### <span id="page-6-1"></span>**Intended Audience**

The intended audience of this manual includes clinical and IT professionals involved in sustaining maximum performance of their point-of-care computing technology.

IT professionals should be aware of facility policies as well as current computer and system technologies.

As primary users of this software, nurses and clinical professionals should have a working knowledge of the facility procedures, terminology and the practices involved in performing actions with this software application.

### <span id="page-6-2"></span>**Illustrations**

All illustrations in this manual are provided as examples only. Screens shown in this manual do not necessarily reflect or emulate your exact patient data or the precise appearance of your screen.

In this manual, all names appearing in examples and illustrations are fictitious. The use of any real person's name is purely coincidental.

### <span id="page-6-3"></span>**Conventions**

This manual is written with certain conventions designed to make the information understandable and readable. Please familiarize yourself with the following:

- Items in **Bold** text are buttons or switches on the equipment, keyboard keys, or text to be entered.
- *Italicized* items are buttons, labels, options or other fields within the software application.
- References to **Enter** require pressing the **Enter** or **Return** key on the keyboard. Do not type the word enter.
- $\blacksquare$  A keystroke combination is displayed as two key names with a plus sign between them. It requires holding down one key while pressing another key on the keyboard. For example, Press **Ctrl + Enter** means hold the **Ctrl** key while pressing the **Enter** key.
- References to the spacebar appear as  $\langle$ **Space** $\rangle$ . The brackets remind you to press the spacebar. Do not type the word space.

### <span id="page-7-0"></span>**Revision History**

Each page of the original manual shipped with your system has a revision letter on it. As the document is updated, the revision letter is changed.

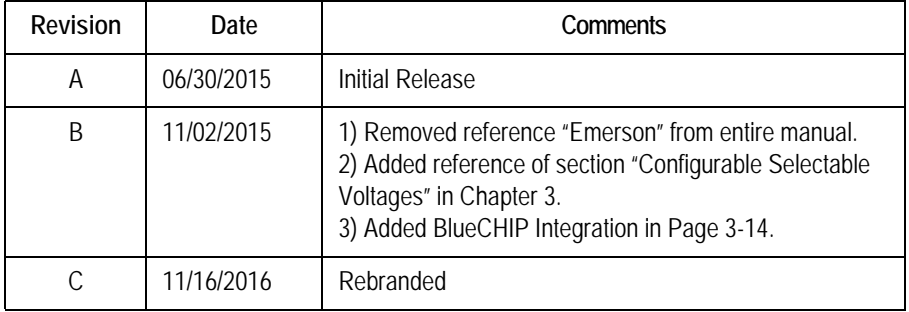

# <span id="page-8-0"></span>**2 Installation of BatteryPro Software**

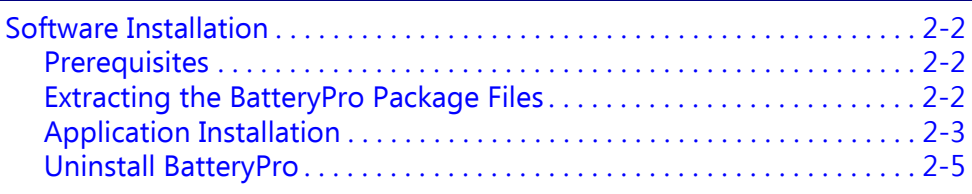

### <span id="page-9-0"></span>**Software Installation**

The BatteryPro software application installation file contains all drivers and applications for BatteryPro operation.

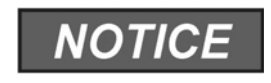

For any problems with application installation or settings, please first consult your IT department before contacting TouchPoint™ Medical Customer Service.

### <span id="page-9-1"></span>**Prerequisites**

- Windows XP service pack 2 or Windows XP service pack 3
- $\blacksquare$  Windows 7 32-bit
- Windows embedded standard 7 32-bit
- Windows XP embedded 32-bit
- Windows embedded standard 2009 32-bit
- $\blacksquare$  Windows 7 64-bit
- Windows embedded standard 7 64-bit
- Windows 10 Professional 64-bit
- Windows 10 Enterprise CBB 64-bit

### <span id="page-9-2"></span>**Extracting the BatteryPro Package Files**

If BlueCHIP Integration was purchased, your workstations arrives on site with BatteryPro installed. If BlueCHIP Integration was not purchased, please contact Customer Service for BatteryPro Software Package.

The BatteryPro software and the electronic version of this manual are packaged in the file *BatteryPro V3.6.12.0.zip*.

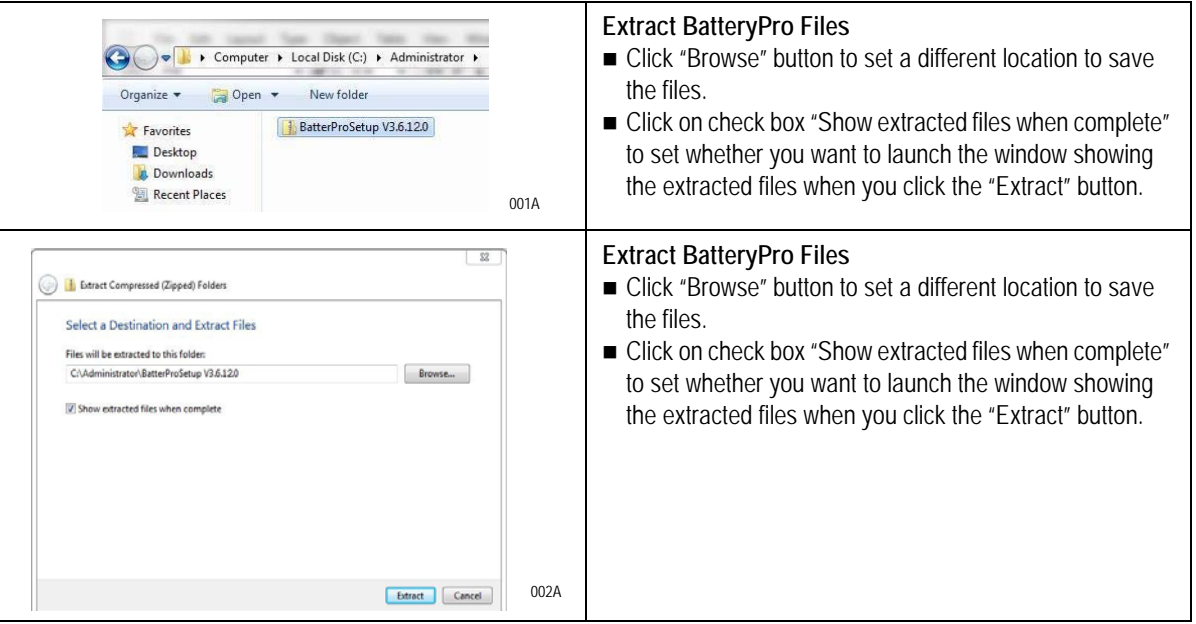

### <span id="page-10-0"></span>**Application Installation**

- 1. After opening BatteryPro installation package, there are several items listed in the package.
- 2. When installing BatteryPro, double left-click on the InstallBatteryPro.bat file in the installation package.

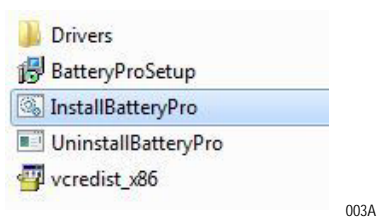

#### **NOTE**

If an older version of BatteryPro is already installed, you must uninstall the older version first.

3. Command screen appears once the installation procedure starts.

#### **NOTE**

Once the installation procedure completes, the command screen disappears.

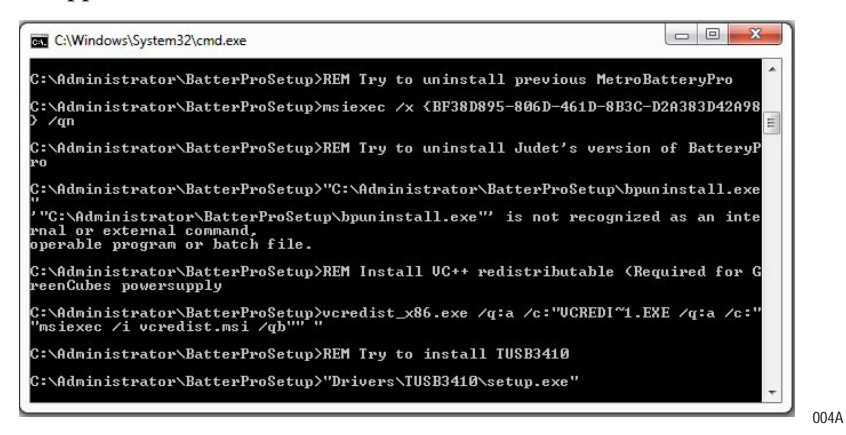

4. An Installshield Wizard pops-up to install the drivers and click on *Next*. Accept license agreement and click on *Next*.

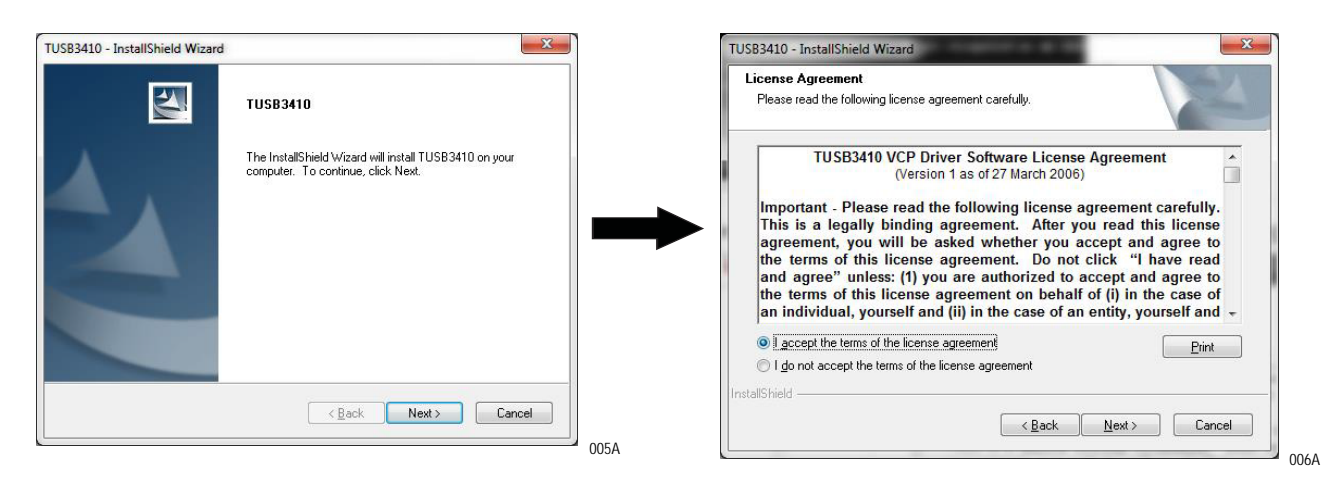

5. Click on *Finish* to install BatteryPro automatically.

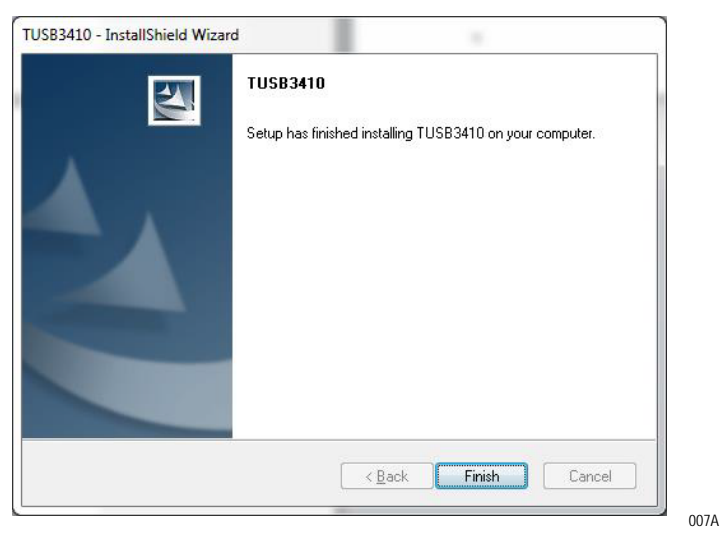

### <span id="page-12-0"></span>**Uninstall BatteryPro**

1. When uninstalling BatteryPro, double left-click on the UninstallBatteryPro.exe file in the installation package.

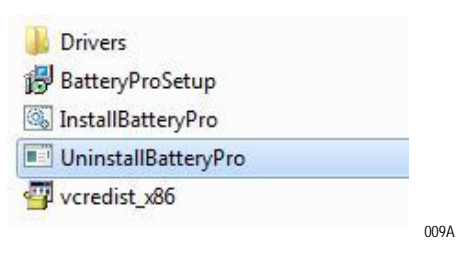

2. A BatteryPro window appears. Click *OK* to uninstall the BatteryPro software.

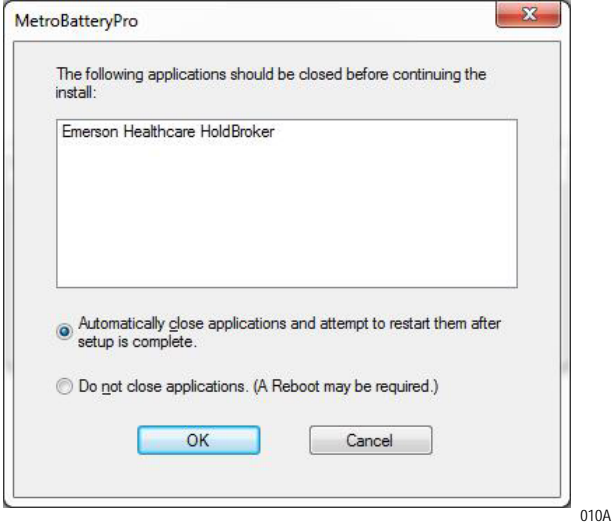

#### **Page Intentionally Blank**

# <span id="page-14-0"></span>**3 BatteryPro Software Instructions for Use**

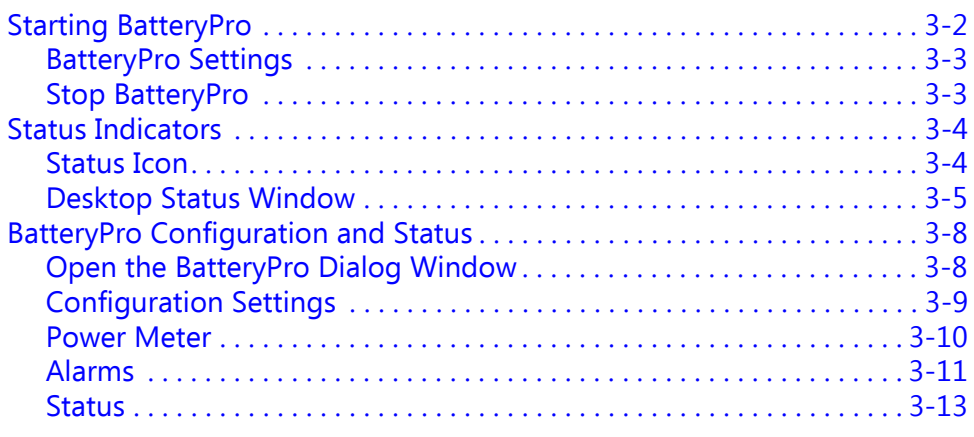

### <span id="page-15-0"></span>**Starting BatteryPro**

When installed, BatteryPro is typically configured to start automatically, when the host computer starts up. No additional user action is required.

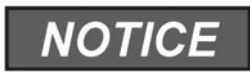

BatteryPro requires the workstation computer to be connected via USB to the power supply USB port. The connection is already made, if the workstation is delivered with the power supply and BatteryPro installed.

If BatteryPro is not running as indicated by the status tray icon shown below, it can be started by double-clicking on the blue BatteryPro shortcut provided on the desktop by the software installation.

■ Battery shape indicates BatteryPro is running (example shown is fully charged state).

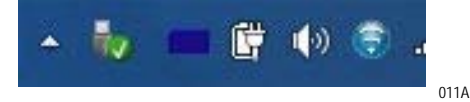

If BatteryPro is not running, double-click on the desktop shortcut to start BatteryPro.

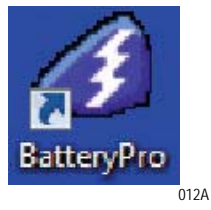

#### **NOTE**

BatteryPro shortcut is also available from the Windows Start All Programs menu.

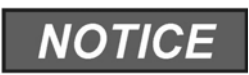

The first time BatteryPro is launched, the Windows Firewall may ask if you want to continue to block BatteryPro. If this happens, click *Unblock*.

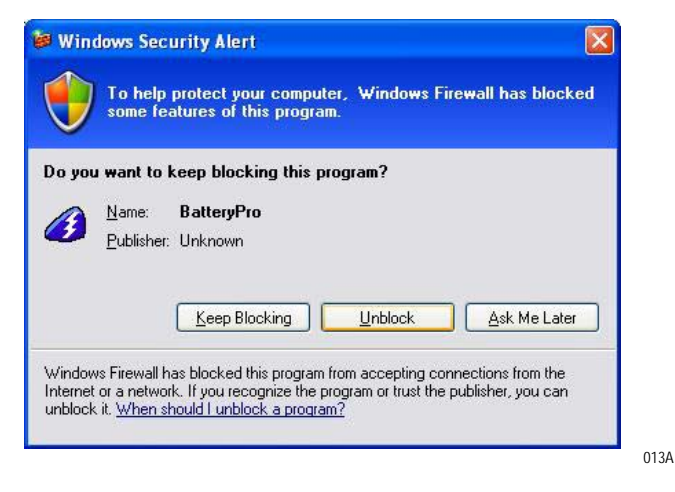

### <span id="page-16-0"></span>**BatteryPro Settings**

BatteryPro settings are configured through the BatteryPro dialog window. Enter the dialog window by right-clicking on the BatteryPro status tray icon and selecting "Power Options" with a left click.

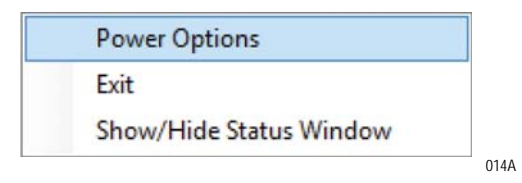

The tabs in the dialog window shown below may be selected to view and configure the BatteryPro settings. See ["BatteryPro Configuration and](#page-21-0)  [Status" on page 3-8.](#page-21-0)

#### Configure Selectable Voltages

The factory default selectable voltage is 19 VDC. If your computer has a different input voltage, then the selectable voltage must be changed prior to installing your computer in the cart. See ["Change Voltage with BatteryPro"](#page-27-0)  [on page 3-14.](#page-27-0)

### <span id="page-16-1"></span>**Stop BatteryPro**

BatteryPro can be stopped by right-clicking on the BatteryPro status tray icon and selecting *Exit* with a left click.

## <span id="page-17-0"></span>**Status Indicators**

Start BatteryPro application as mentioned in ["Starting BatteryPro" on](#page-15-0)  [page 3-2.](#page-15-0)

BatteryPro has two ways of showing the status of the workstation power supply. Both are shown in the lower right hand side of the computer display, in and above the status tray.

- 1. An icon in the status tray shows the state of the power supply batteries.
- 2. The Desktop Status Window that can be hidden or moved anywhere on the workstation monitor display, provides brief information of the state of the power supply batteries.

### <span id="page-17-1"></span>**Status Icon**

The Status Icon in the status tray shows the charge status of the workstation power supply batteries.

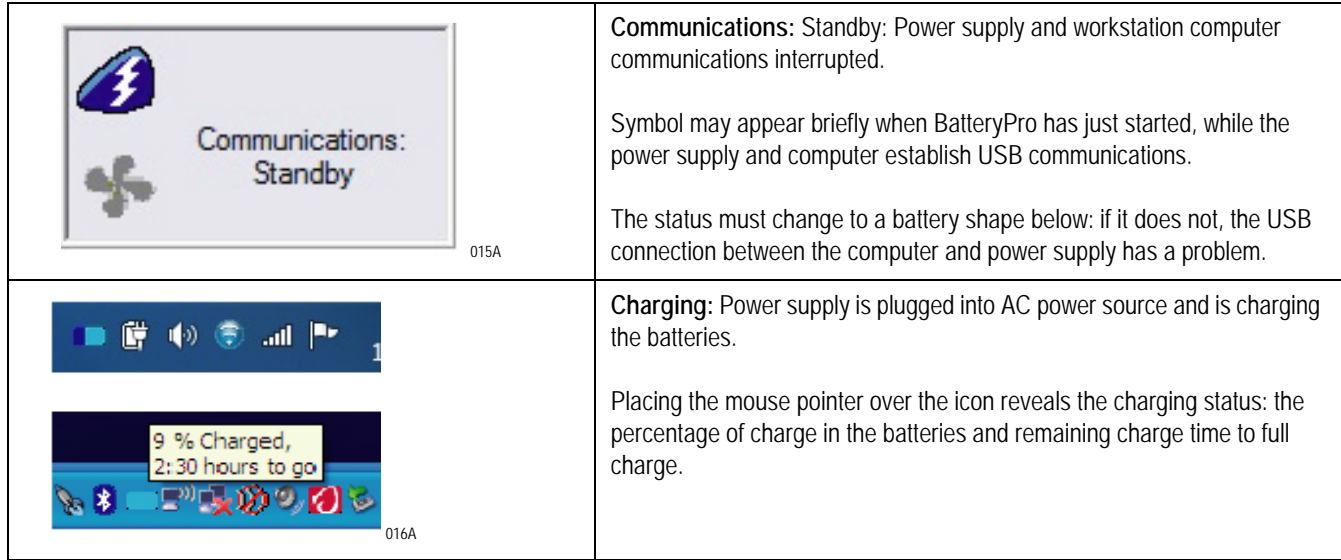

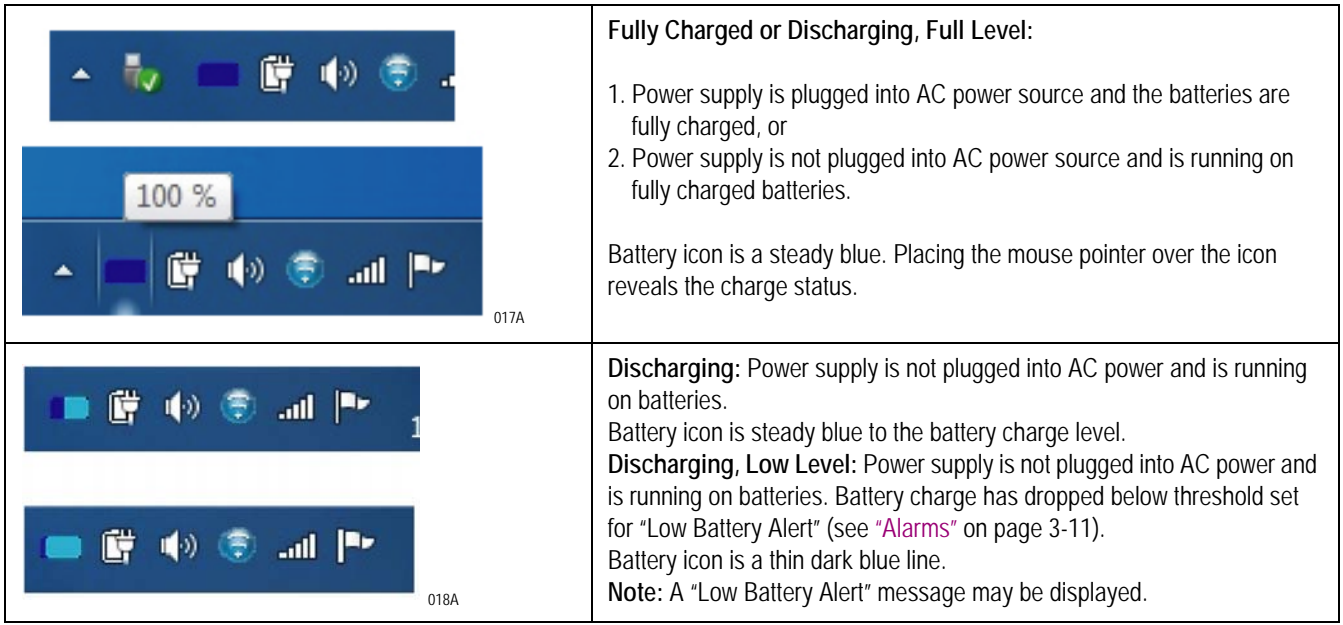

### <span id="page-18-0"></span>**Desktop Status Window**

The BatteryPro Desktop Status Window normally appears above the status tray icon. It provides descriptive information of the charge status of the workstation power supply batteries, including estimated time to complete charging or until fully discharged. The Status Window appears, if the *Always Display Battery Status* box is checked in the Scheme tab of the BatteryPro dialog window (see ["BatteryPro Configuration and Status" on page 3-8\)](#page-21-0).

#### Display the Desktop Status Window

The Desktop Status Window can be enabled in two ways:

- 1. Right-click on BatteryPro status tray icon and select and left click on *Show/Hide Status Window* to display the Desktop Status Window.
- 2. Open the BatteryPro dialog window, select the *Scheme* tab and check the *Always Display Battery Status* box (see also *Scheme* under ["BatteryPro](#page-21-0)  [Configuration and Status" on page 3-8\)](#page-21-0).
- 3. Right-click on BatteryPro status tray icon, select left click on *Show/Hide Status Window* to display the Desktop Status Window.

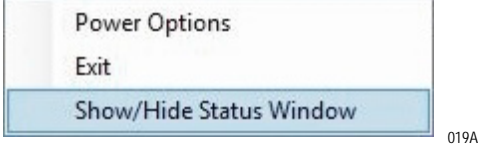

#### Move the Desktop Status Window

You can move the Desktop Status Window by clicking on it and holding down the left mouse button, and then dragging it to any part of the monitor display.

#### Hide the Desktop Status Window

You can hide the Desktop Status Window (disabled from display) in two ways.

- 1. Open the BatteryPro dialog window, select the *Scheme* tab and clear the *Always Display Battery Status* box (see also *Scheme* under ["BatteryPro](#page-21-0)  [Configuration and Status" on page 3-8\)](#page-21-0).
- 2. Show/Hide status window.

#### Desktop Status Window Indicators

Following are the indications of the Desktop Status Window:

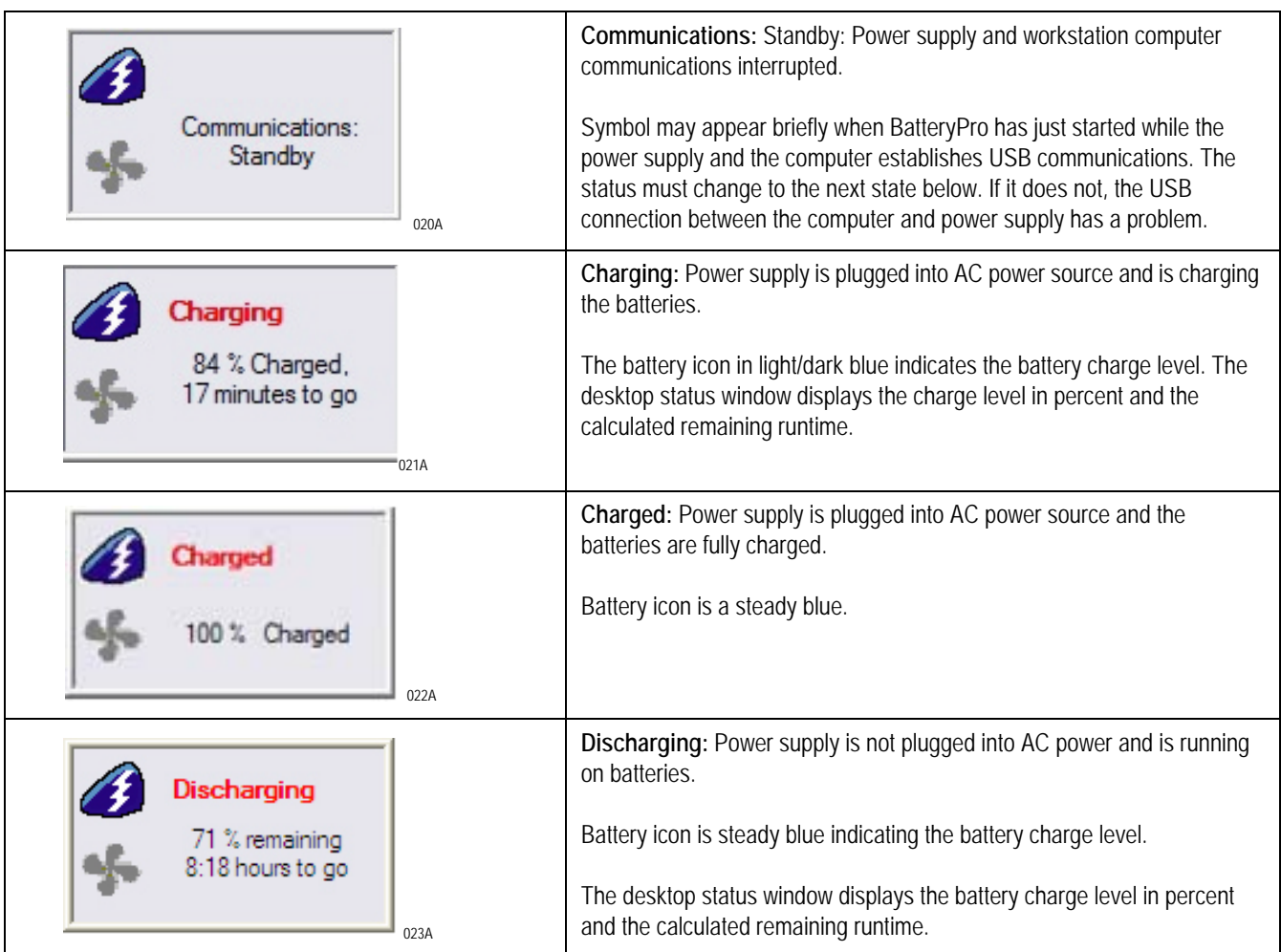

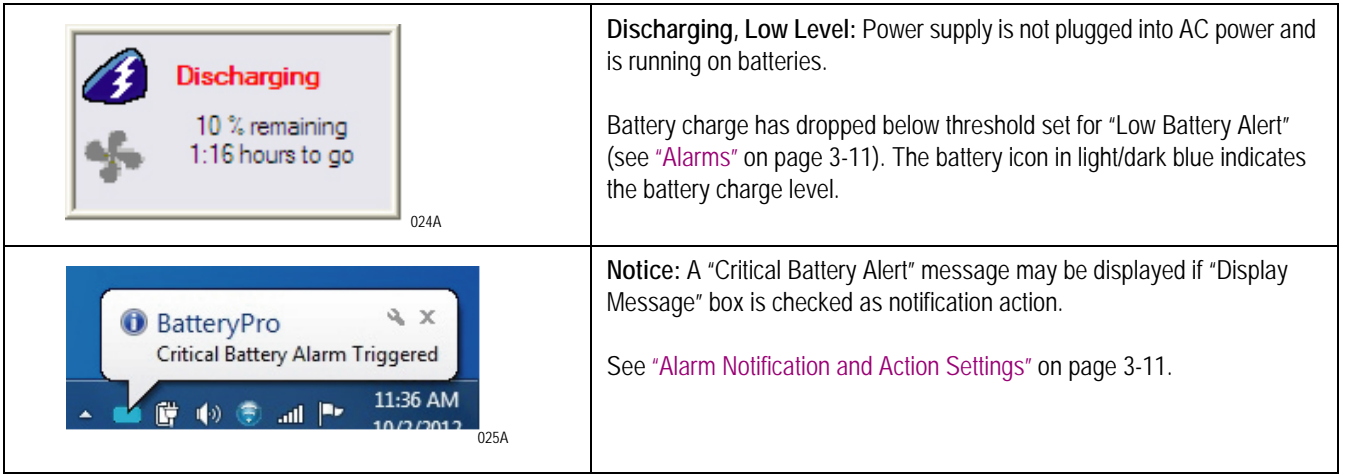

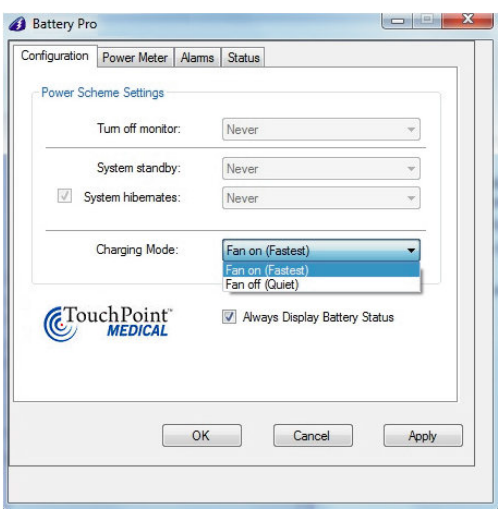

For fan less operation select: **Charging Mode:** Fan off (Quiet)

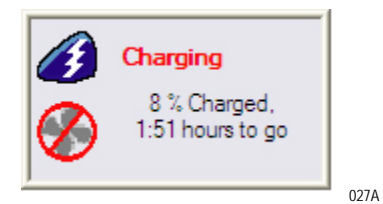

For fan operation select: **Charging Mode:** Fan on (Fastest)

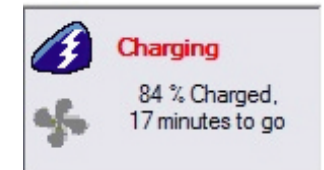

028A

026A

## <span id="page-21-0"></span>**BatteryPro Configuration and Status**

BatteryPro settings are configured through the BatteryPro dialog window. The BatteryPro dialog window also displays more detailed status and diagnostic information. The tabs in the dialog box may be selected to configure and view the various BatteryPro settings and status.

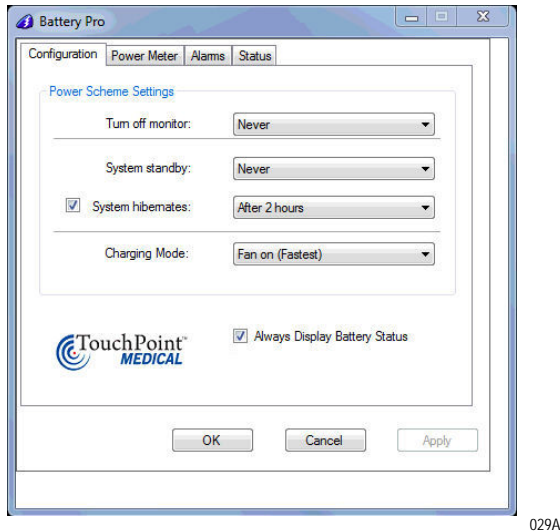

- Configuration: Displays and allows changes to BatteryPro Power Scheme settings and to reveal or hide the display of the Desktop Status Window.
- **Power Meter: Displays the current summary information about the** power source and batteries.
- Alarms: Displays and allows changes to low and critical battery alert levels and actions settings.
- Status: Displays RF signal strength, Battery Health and BatteryPro Version.
- Diagnostic: Hidden tab: when revealed, displays power supply and individual battery data for troubleshooting purposes.
- Fault Warning: Hidden tab: when revealed, displays fault warning message.

### <span id="page-21-1"></span>**Open the BatteryPro Dialog Window**

The dialog window opens by right-clicking on the BatteryPro status tray icon and selecting *Power Options* with a left click.

014A

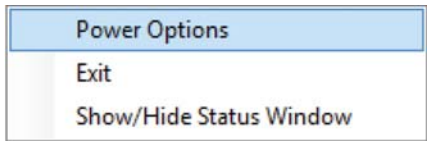

### <span id="page-22-0"></span>**Configuration Settings**

- 1. On the Configuration tab in BatteryPro dialog window, set the following:
	- ◆ Power Scheme Settings.
	- Always Display Battery Status.
- 2. Click *Apply* to apply new values.
- 3. Click *X* to minimize the dialog back to the status tray icon.
- 4. Click on another tab to view or edit other settings.

The Configuration Setting sets three delays when the workstation is not actively being used:

- *Turn off monitor*: delay until the system turns off the workstation display monitor.
- **System standby: delay until the system enters standby mode.**
- *System Hibernates*: delay until the computer enters hibernation.
- *Charging Mode*: turns Fan on (Fastest) or Fan off (Quiet).

#### Always Display Battery Status Checkbox

Check the box to always display the battery status window.

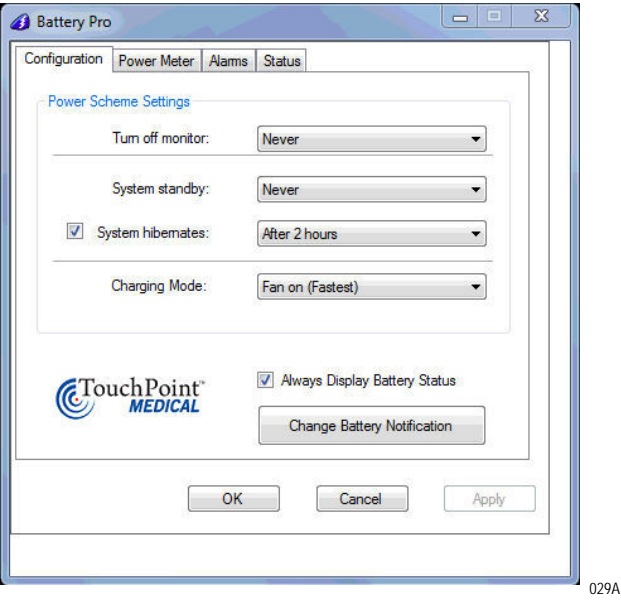

#### Change Battery Notification

If you are using Monitor fleet management software, use the *Change Battery Notification* to notify Monitor, if batteries were changed (replaced).

#### <span id="page-23-0"></span>**Power Meter**

The Power Meter tab displays the current summary information about the power source and batteries.

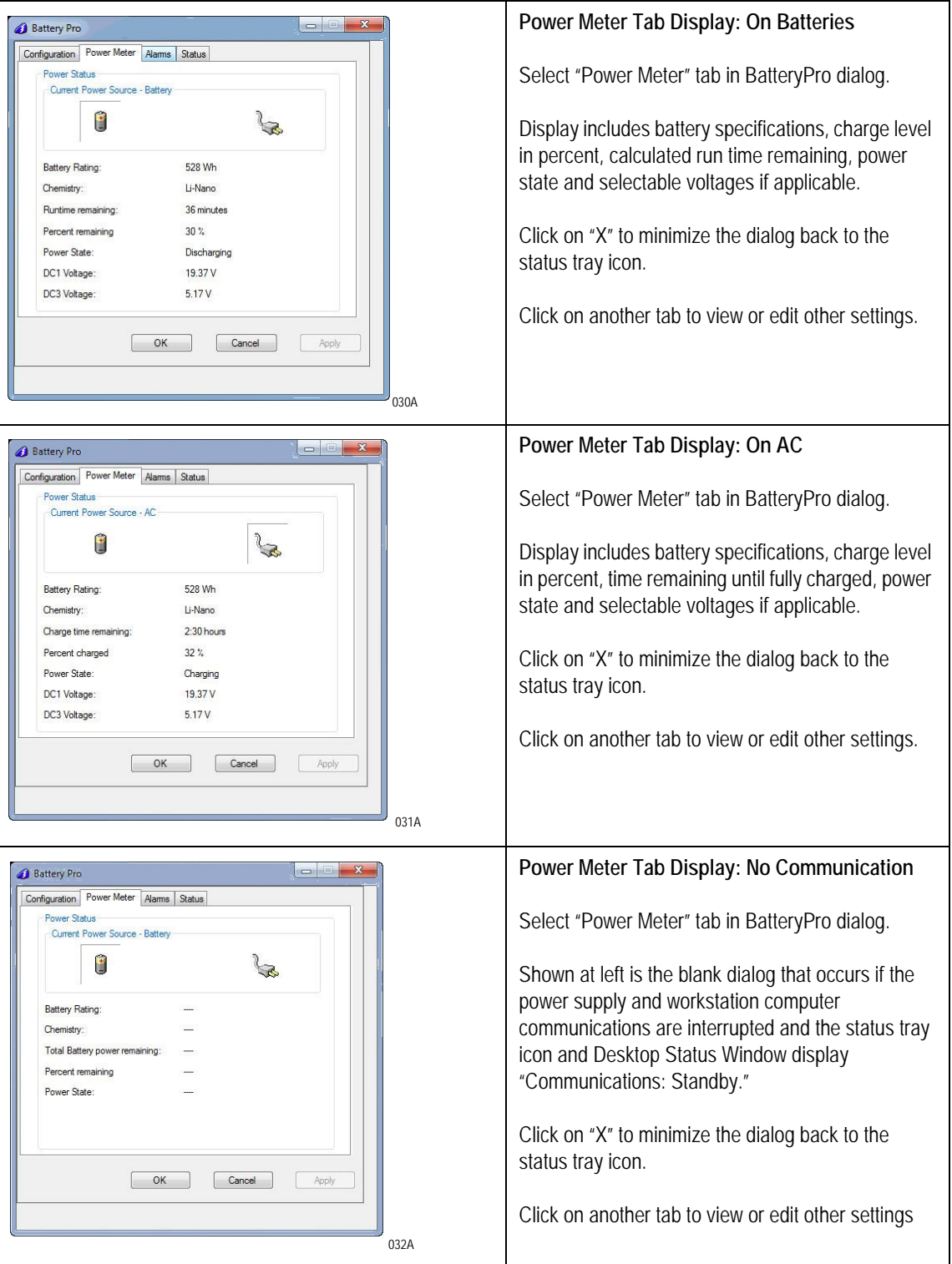

### <span id="page-24-0"></span>**Alarms**

Click on the Alarms tab to view or change low and critical battery alert levels and actions settings. Clicking on the *Alarm Action* buttons displays additional options for setting the messages and actions to be taken by BatteryPro when the alarms occur.

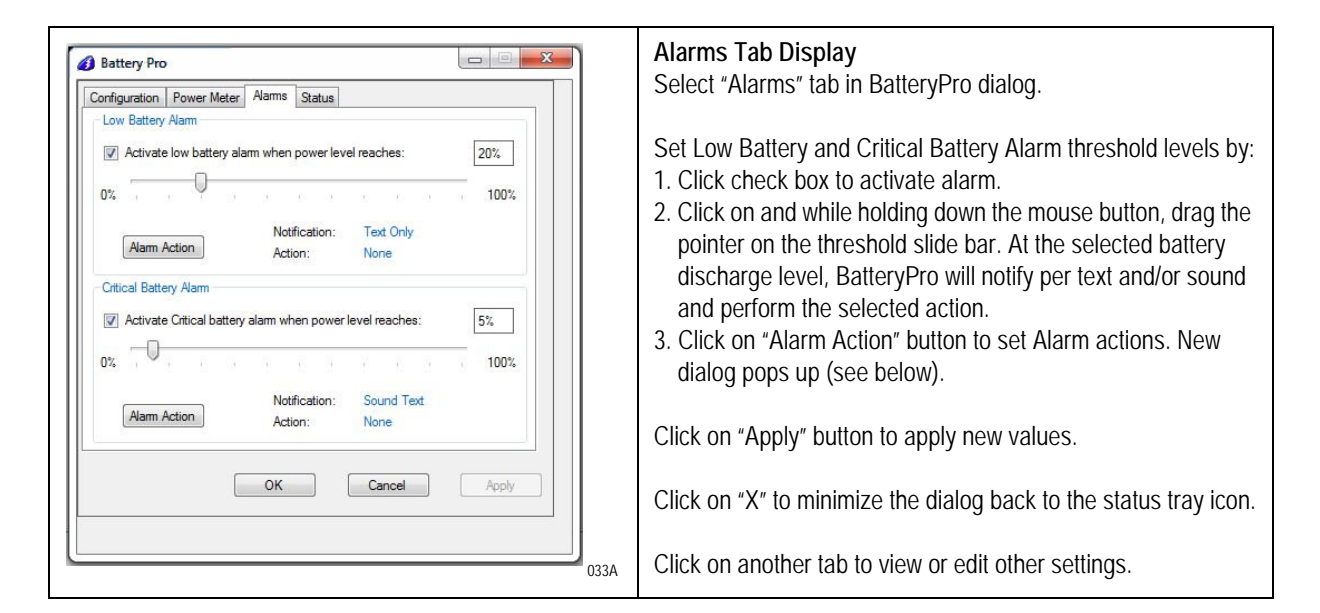

#### <span id="page-24-1"></span>Alarm Notification and Action Settings

Click on "Alarm Action" button to set Alarm actions. There are separate settings for the Low Battery and Critical Battery Alarms.

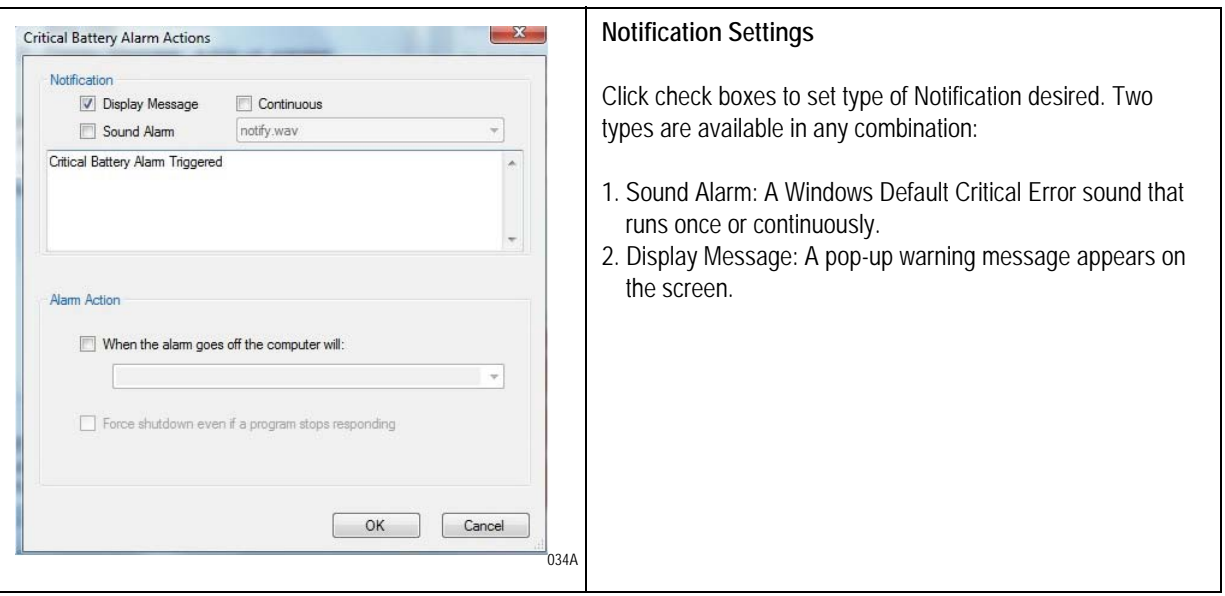

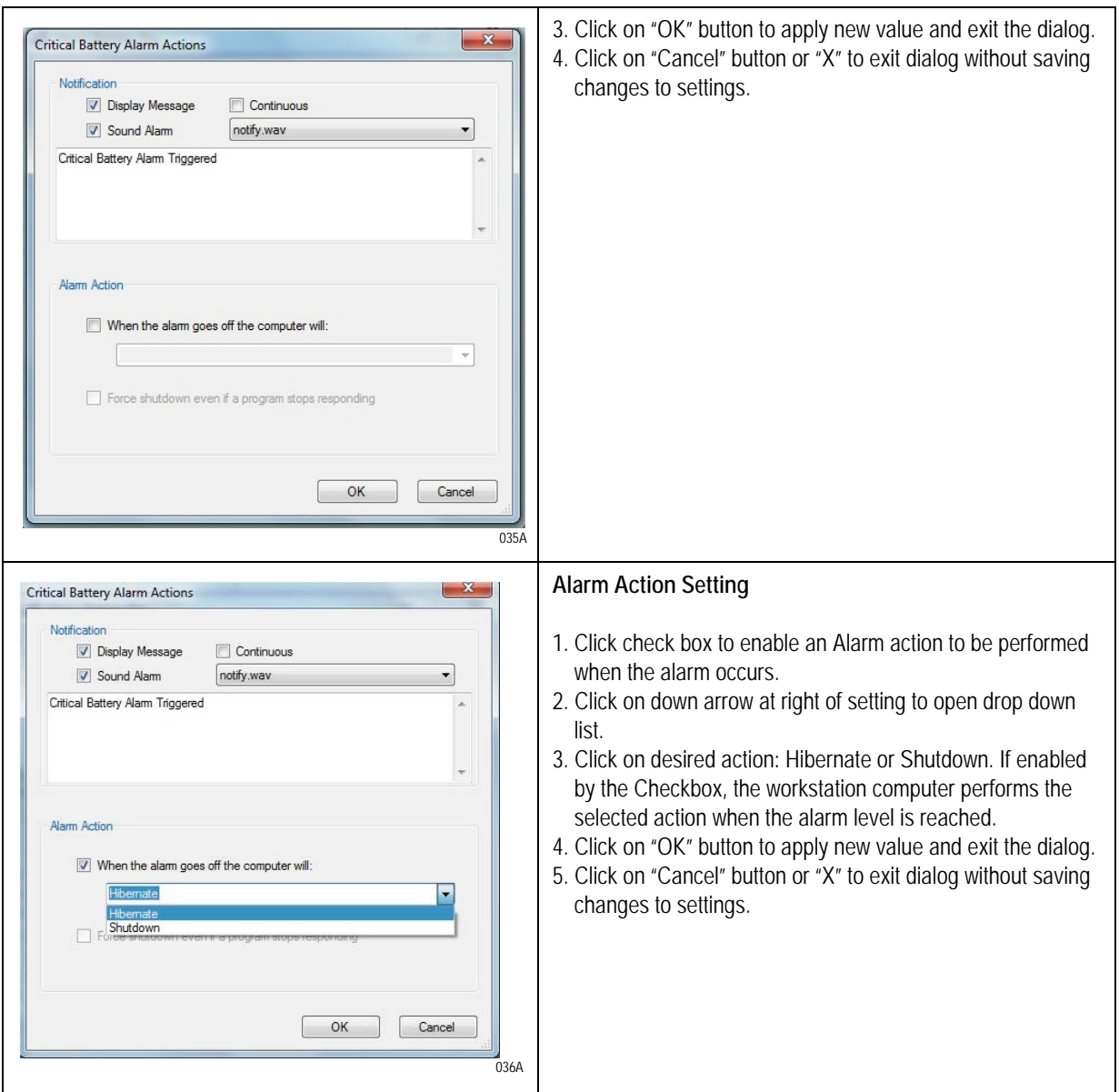

### <span id="page-26-0"></span>**Status**

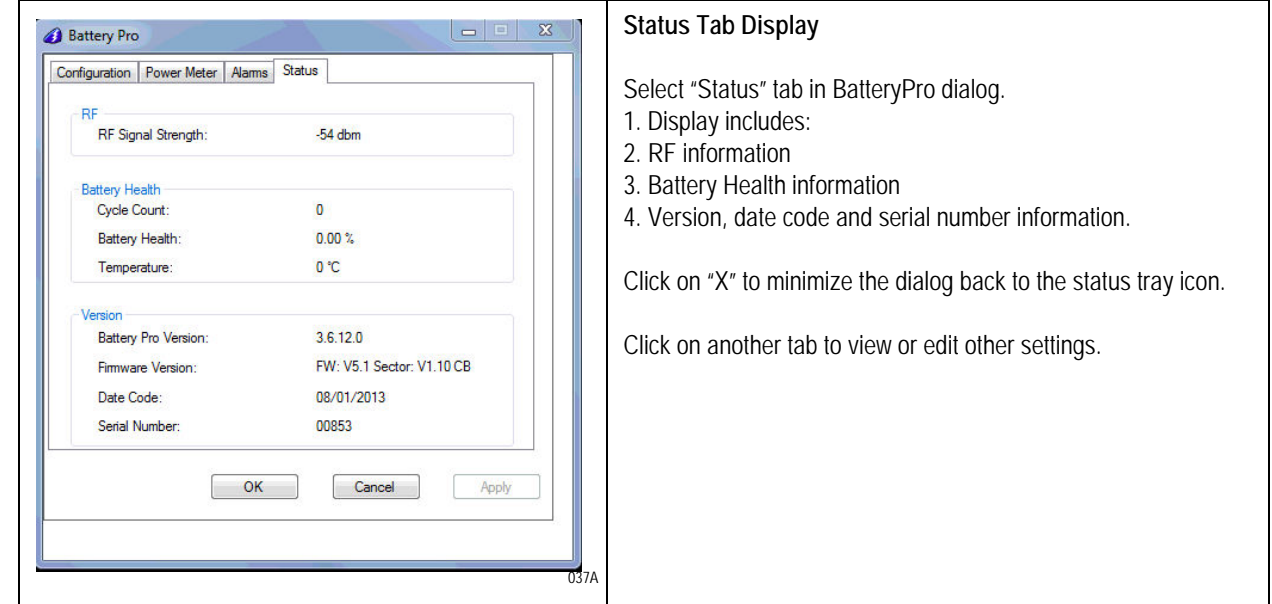

### Diagnostic

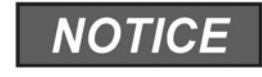

When revealed, clicking on the Diagnostic tab provides a running list of power supply and battery data for troubleshooting purposes.

The hidden BatteryPro *Diagnostic* tab is revealed by clicking on the icon in the BatteryPro dialog display.

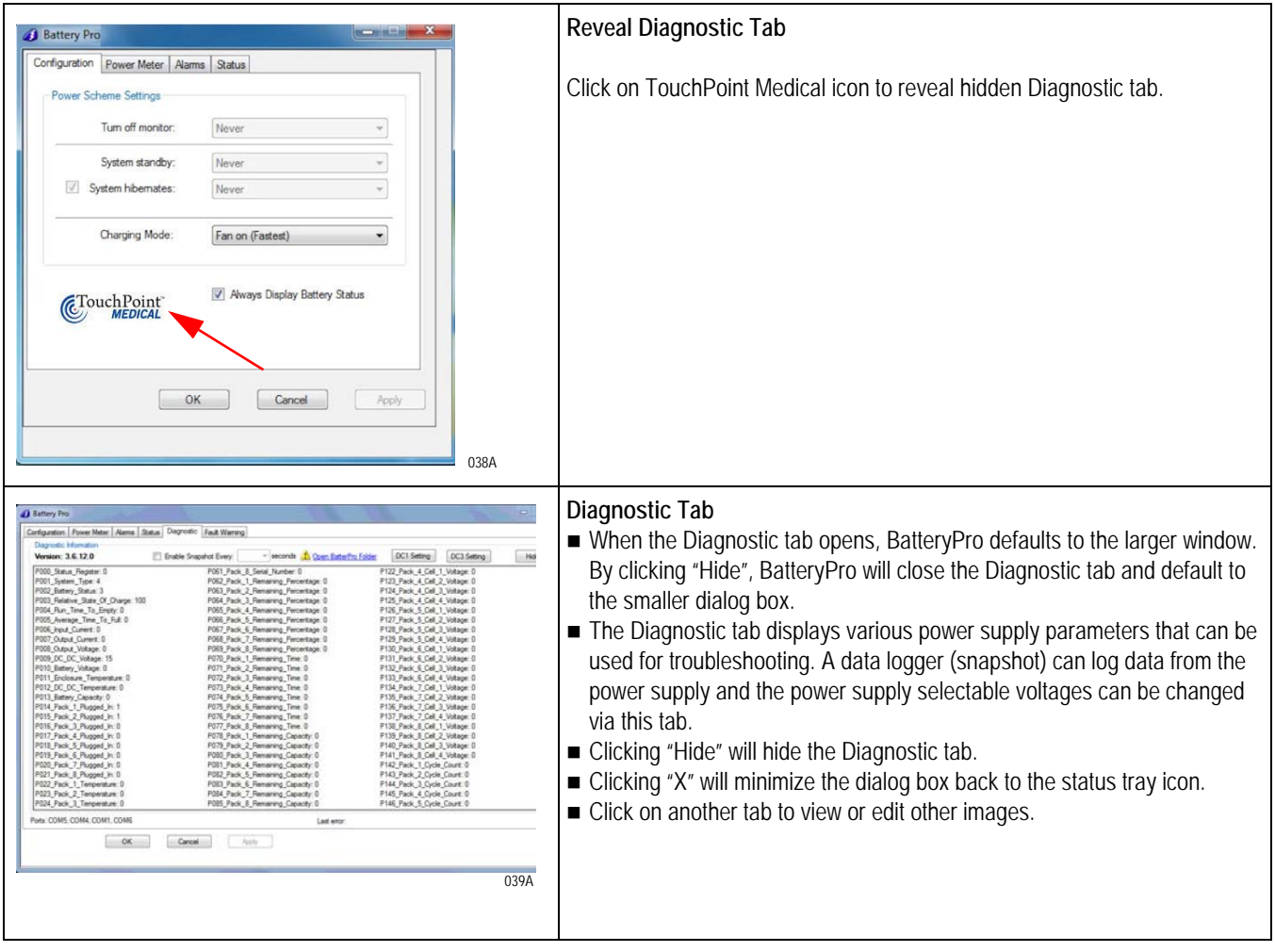

#### <span id="page-27-0"></span>Change Voltage with BatteryPro

#### **NOTE**

If the facility chooses BlueCHIP Integration, the AccessPoint workstation will arrive with the correct voltage setting.

#### **NOTE**

If the facility has not selected BlueCHIP Integration, follow the instructions in this section to configure the voltages of AccessPoint workstation.

The AccessPoint power supply MPS-4010 provides 3 DC output voltages.

- DC1 is selectable from 12 V to 24 V at full power (150 W average, 200 W peak)
- DC2 is fixed at 15 V when the power supply is AC powered and follows the battery voltage, when the power supply is on batteries.
- DC3 is selectable from 5 V to 10 V at a maximum current of 2 A.

The following paragraphs show how DC1 and DC3 voltages can be changed in the Diagnostic Section of BatteryPro.

1. Click on DC1 setting on Diagnostic Tab to change DC1.

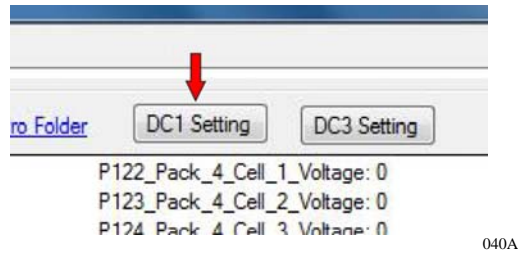

#### **NOTE**

DC1 can be changed to any voltage from 12 VDC to 24 VDC.

2. Use the slider to change the voltage. Press confirm to change the voltage.

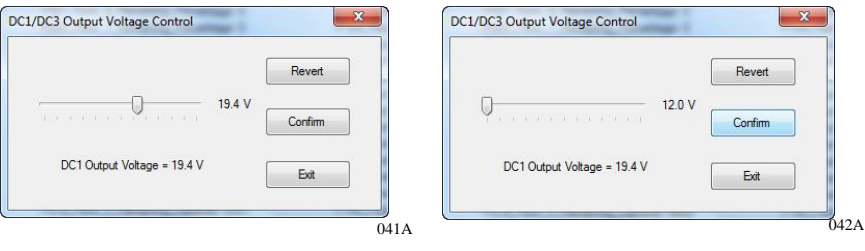

3. Click *Yes* on both confirmation windows to change the voltage.

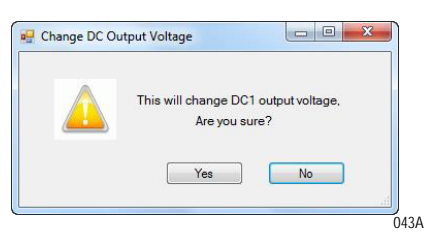

4. Click on DC3 setting on Diagnostic Tab to change DC3.

#### **NOTE**

DC3 can be changed to any voltage from 5 VDC to 10 VDC.

5. Click on DC3 setting on Diagnostic Tab to change DC3.

#### **NOTE**

DC3 can be changed to any voltage from 5 VDC to 10 VDC.

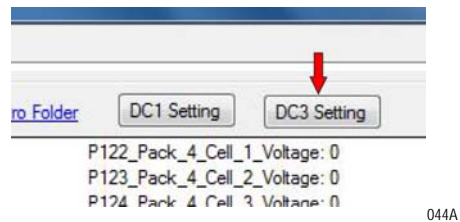

6. Use the slider to change the voltage. Select *Confirm* to change the voltage.

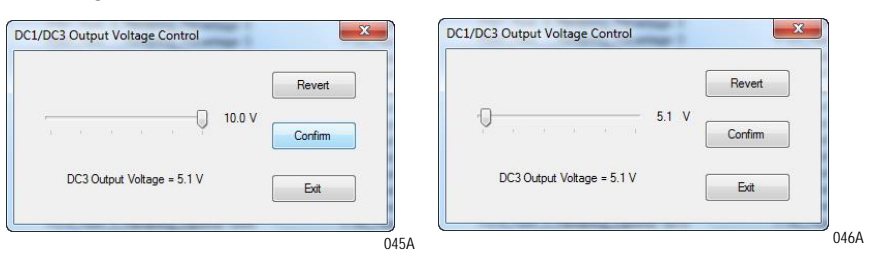

7. Click *Yes* on both confirmation windows to change the voltage.

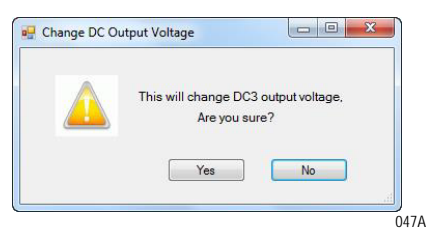

8. The power meter tab shows both selectable voltages DC1 and DC3.

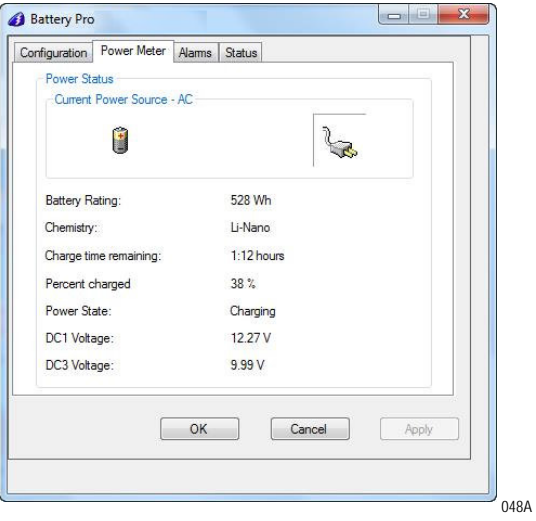

#### Hide Diagnostic Tab

Click the *Hide* button to hide the Diagnostic tab.

#### Enable Snapshot Every Checkbox

Select *Enable Snapshot Every* checkbox to enable debug mode.

Enabling the battery data to be recorded to a log file located in the folder *C:\ BatteryPro* at a time interval set by the *Interval* field.

#### Data Save Interval

From the drop down, choose the time, in seconds, from the Interval field for the desired time interval to save data to the log file when the debug mode is enabled.

#### Fault Warning

Under the Fault Warning tab, BatteryPro lists the faults in the message box that the power supply encountered during operation. These may include over/under temperature of power supply components or batteries, overload conditions or no batteries connected.

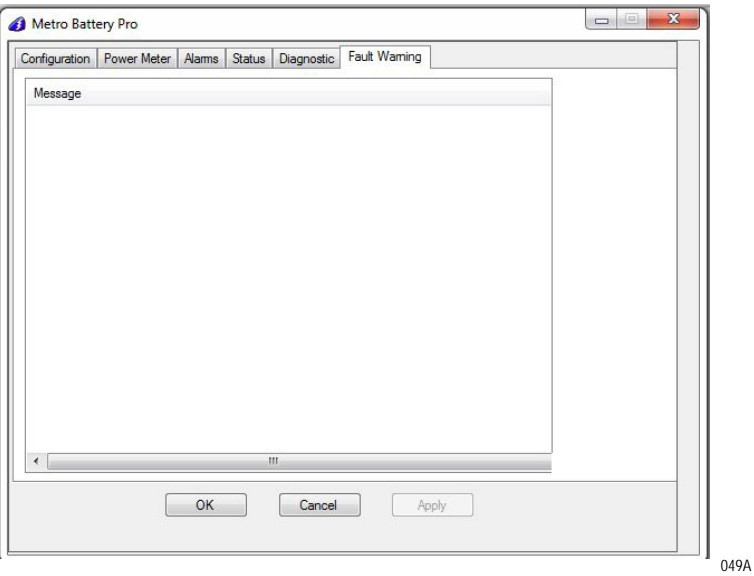

## [www.touchpointmed.com](http:// www.touchpointmed.com)

**800.947.3901 info@touchpointmed.com**

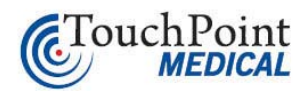

Bringing care forward.